# **'위기탈출 안전보건 앱'으로 우리회사 안전보건 교육 OK 안전보건교육 이수확인 프로그램 메뉴얼**

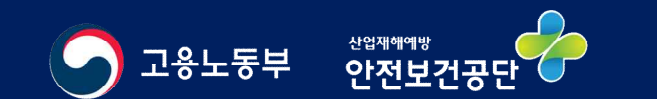

### **주요기능**

# • **안전보건교육 이수 확인 프로그램**을 통해 **교육담당자**가 노동자별 교육 시간·내용 등을 PC에서 쉽게 관리

- ▶ 개별 노동자의 교육 이수현황 자동 업데이트
- ▶ 노동자별 교육내역(교육이수 시간, 교육현황 등) 확인
- ▶ 교육시간이 부족한 노동자 알림
- ▶ 레포트 형식으로 교육증빙내역 출력
- **위기탈출 안전보건 앱**과 연동되어 모바일을 통해 10분 안전보건교육 및 증빙 가능
	- ▶ 개인별 앱 접속시간, 콘텐츠 열람 현황 등 자동저장
	- ▶ 앱에서 교육담당자 E-mail로 교육내용 전송(재전송 가능)

# **전체 메뉴 설명 안전보건교육 이수 확인 프로그램**

#### **'구글 Play스토어'** 또는 **'앱스토어'**에서 안전보건공단을 검색한 후 **위기탈출 안전보건 앱**을 **설치 후 10분 안전보건교육 실시**

#### **'안전보건교육 이수 확인 프로그램'**을 **PC에 설치**

- 이수 확인 프로그램은 공단 홈페이지(www.kosha.or.kr)에서 다운로드하여 설치

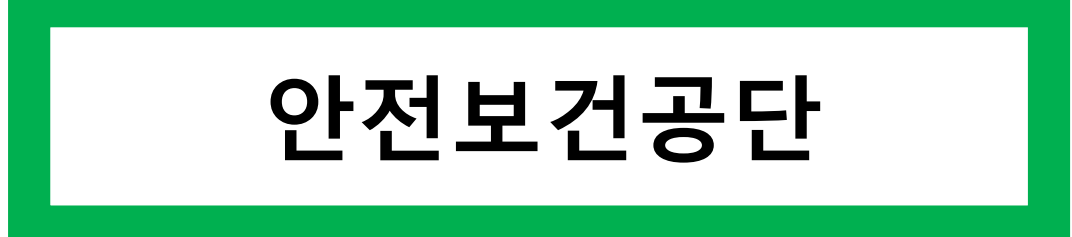

#### **'안전보건교육 이수 확인 프로그램' 메뉴 및 기능 설명 (1/7)**

- 노동자별 교육 이수 시간을 한눈에 확인 가능

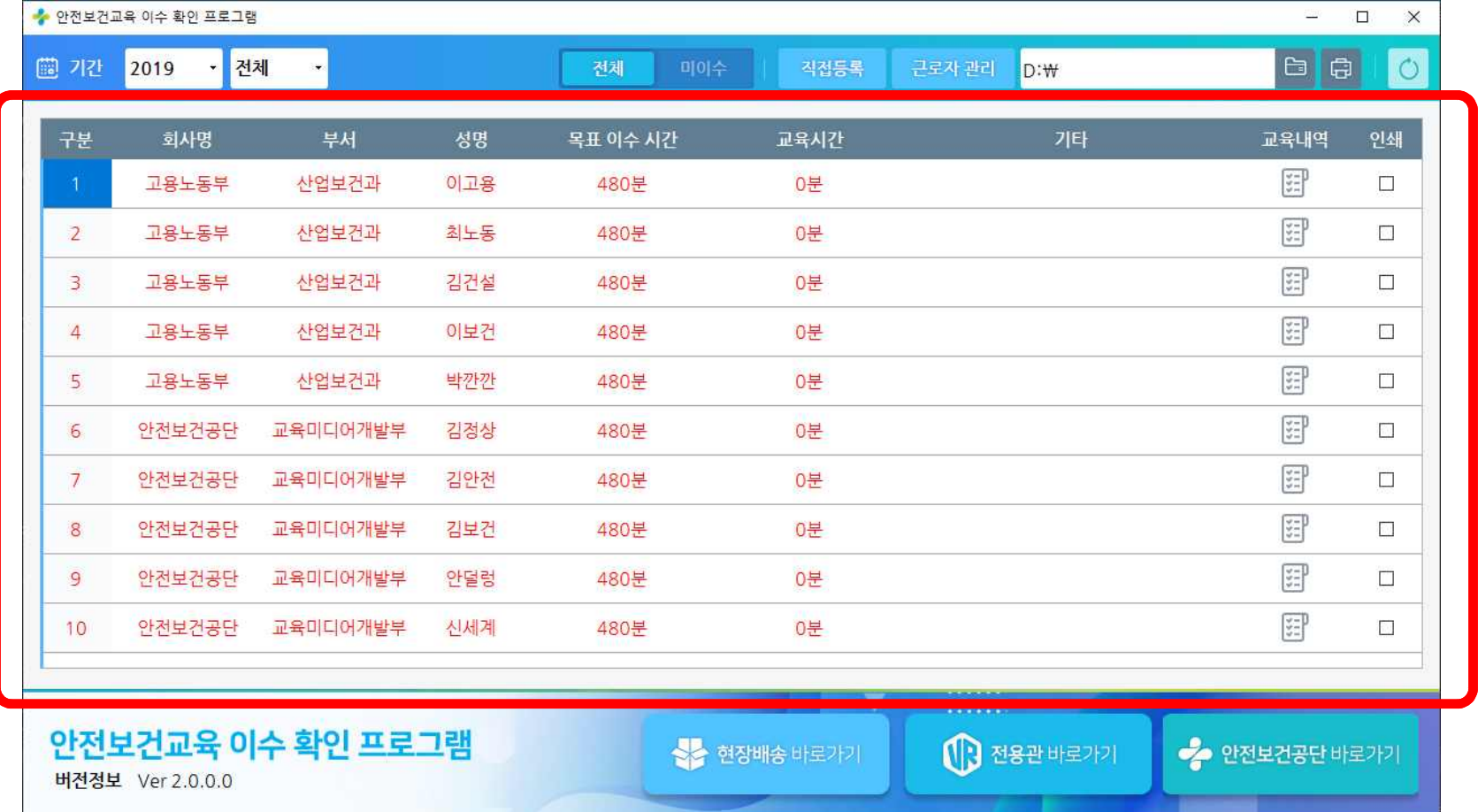

#### **'안전보건교육 이수 확인 프로그램' 메뉴 및 기능 설명 (2/7)**

- 기간별 조회 및 미 이수자를 분리하여 조회하는 메뉴 **전체 또는 미이수자 선택**

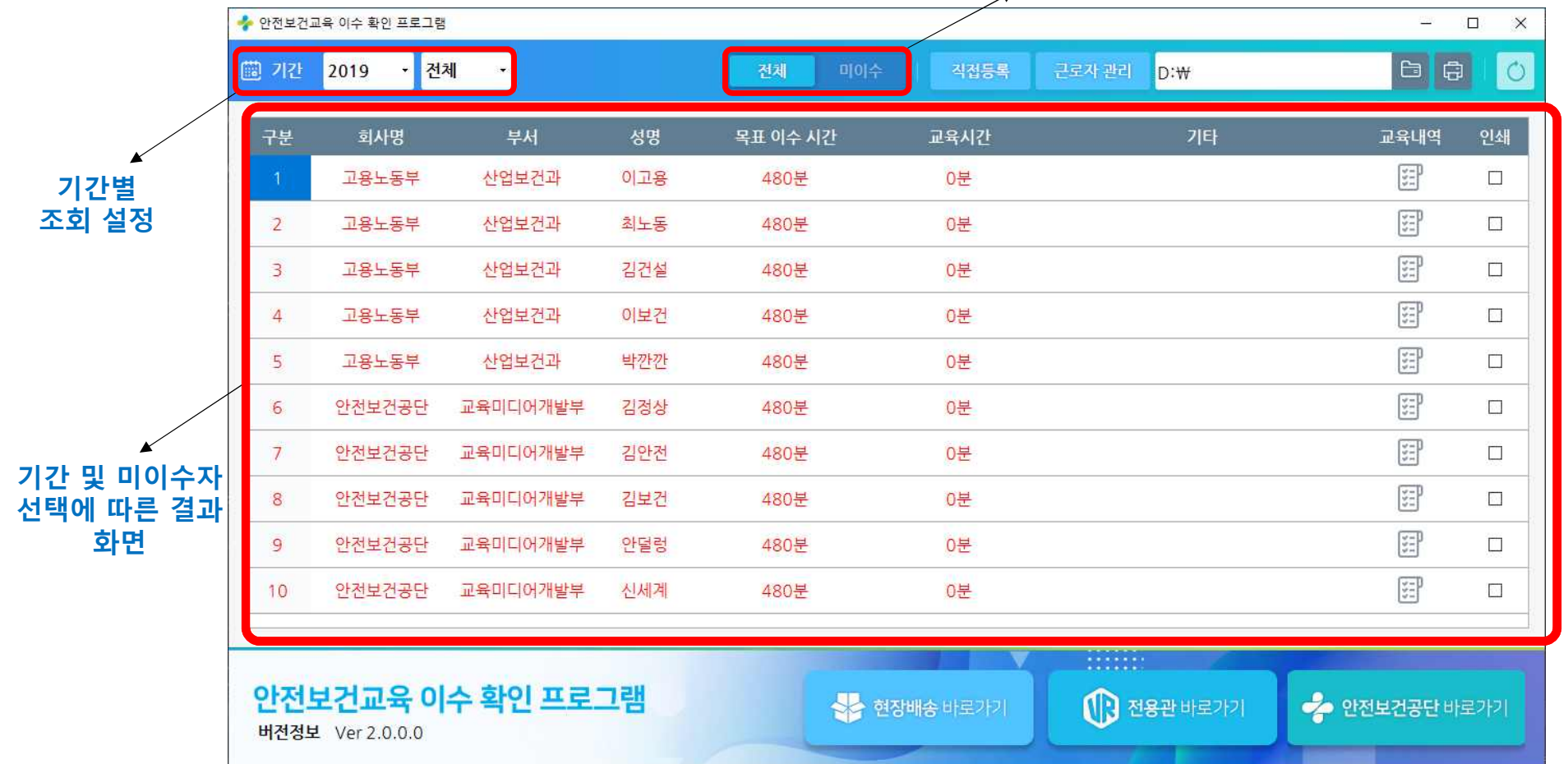

#### **'안전보건교육 이수 확인 프로그램' 메뉴 및 기능 설명 (3/7)**

- 오프라인에서 교육한 내용을 교육 담당자가 직접 등록하는 메뉴(상세 사용법은 뒤에 설명)

|                | ◆ 안전보건교육 이수 확인 프로그램       |                   |     |           |              |                                      |                    |      | $\equiv$         | $\Box$<br>$\times$        |                       |        |              |
|----------------|---------------------------|-------------------|-----|-----------|--------------|--------------------------------------|--------------------|------|------------------|---------------------------|-----------------------|--------|--------------|
| 圖개간            | • <mark>전체</mark><br>2019 | $\rightarrow$     |     | 전체<br>미이수 | 직접등록         | 로자관리                                 | D:\                |      | $\blacksquare$ a | $\circ$                   |                       |        |              |
| 구분             | 회사명                       | 부서                | 성명  | 목표 이수 시간  | 교육시간         |                                      | JFI<br>P WOMOWR UN |      | 교육대여             | 인생                        |                       |        |              |
|                | 고용노동부                     | 산업보건과             | 이고용 | 480분      | 0분           |                                      |                    | 시작시간 | 2019년 1월 16일 수요일 | 日                         | $15 \times$ $\lambda$ | 55 ~ 분 | $0 \times 2$ |
| $\overline{2}$ | 고용노동부                     | 산업보건과             | 최노동 | 480분      | 0분           |                                      | 교육일시               | 종료시간 | 2019년 1월 16일 수요일 | $\mathbb{Q}^{\mathbf{v}}$ | $16 \times$ $\lambda$ | 55 ~ 분 | 0 × 2        |
| 3              | 고용노동부                     | 산업보건과             | 김건설 | 480분      | 0분           |                                      | 교육과정<br>교육인원       |      | $\overline{0}$   |                           |                       |        |              |
| $\overline{4}$ | 고용노동부                     | 산업보건과             | 이보건 | 480분      | 0분           |                                      | 교육과목<br>교육내용       |      |                  |                           |                       |        |              |
| 5              | 고용노동부                     | 산업보건과             | 박깐깐 | 480분      | 0분           |                                      | 강사명                |      |                  |                           |                       |        |              |
| 6              | 안전보건공단                    | 교육미디어개발부          | 김정상 | 480분      | 0분           |                                      | 교육장소<br>특이사항       |      |                  |                           |                       |        |              |
| $\overline{7}$ | 안전보건공단                    | 교육미디어개발부          | 김안전 | 480분      | 0분           |                                      | 청부파일               |      |                  |                           |                       |        | 청부파일         |
|                |                           |                   |     |           |              |                                      |                    |      | 회사명              |                           | 부서                    |        | 이름           |
| 8              | 안전보건공단                    | 교육미디어개발부          | 김보건 | 480분      | 0분           |                                      | 교육자                |      |                  |                           |                       |        |              |
| 9              | 안전보건공단                    | 교육미디어개발부          | 안덜렁 | 480분      | 0분           |                                      | 선택                 |      |                  |                           |                       |        |              |
| 10             | 안전보건공단                    | 교육미디어개발부          | 신세계 | 480분      | 0분           |                                      |                    |      | 저장               |                           | 취소                    |        |              |
|                |                           |                   |     |           |              |                                      |                    |      |                  |                           |                       |        |              |
|                | 버전정보 Ver 2.0.0.0          | 안전보건교육 이수 확인 프로그램 |     |           | 승수 현장배송 바로가기 | <b>STORES</b><br>$\bigcirc$ 전용관 바로가기 |                    |      | ◆ 안전보건공단 바로가기    |                           |                       |        |              |

#### **'안전보건교육 이수 확인 프로그램' 메뉴 및 기능 설명 (4/7)**

- 노동자를 등록, 수정, 삭제하는 메뉴(상세 사용법은 뒤에 설명)

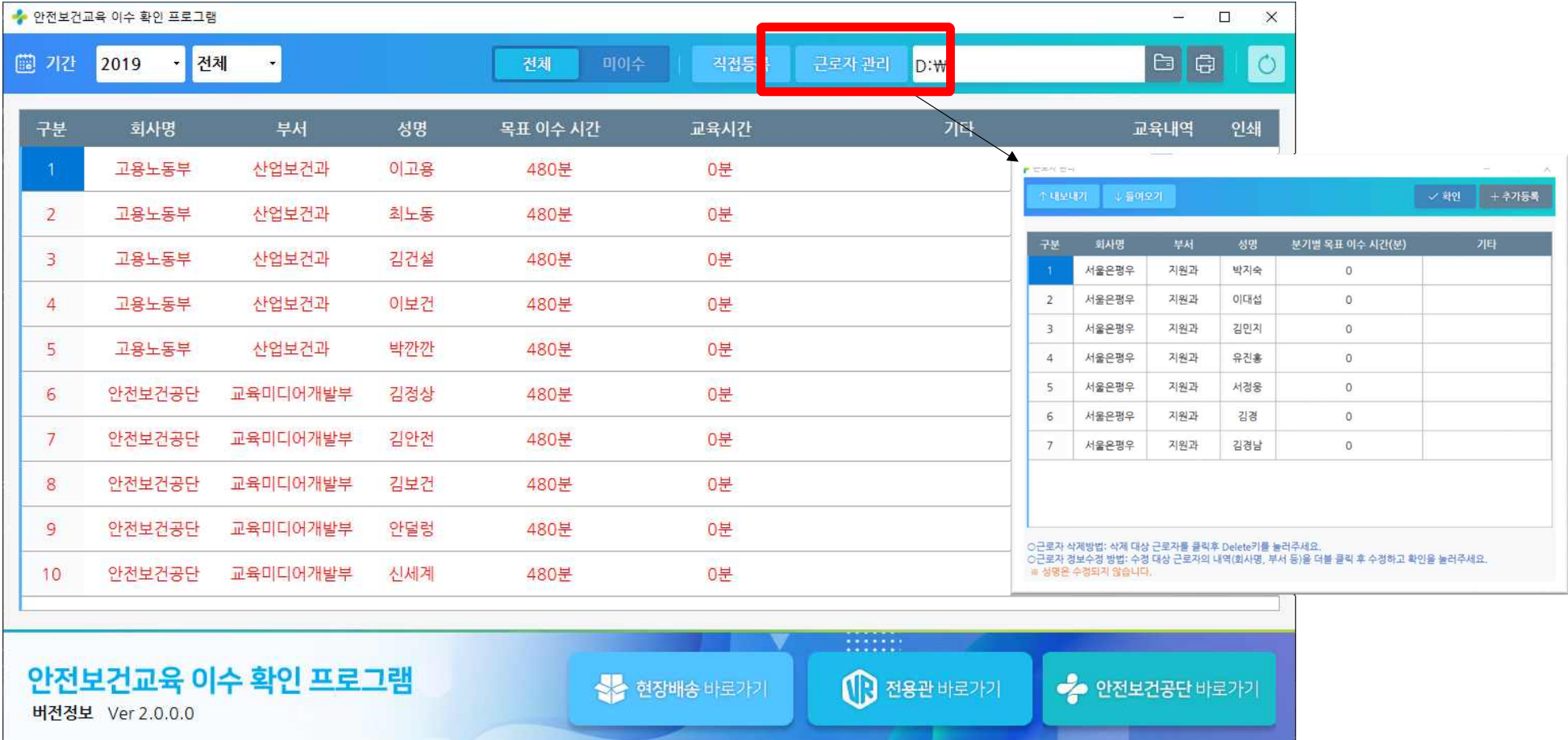

#### **'안전보건교육 이수 확인 프로그램' 메뉴 및 기능 설명 (5/7)**

- '안전보건 앱'에서 이수하여 E-mail로 전송 받은 교육을 등록하는 메뉴(상세 사용법은 뒤에 설명)

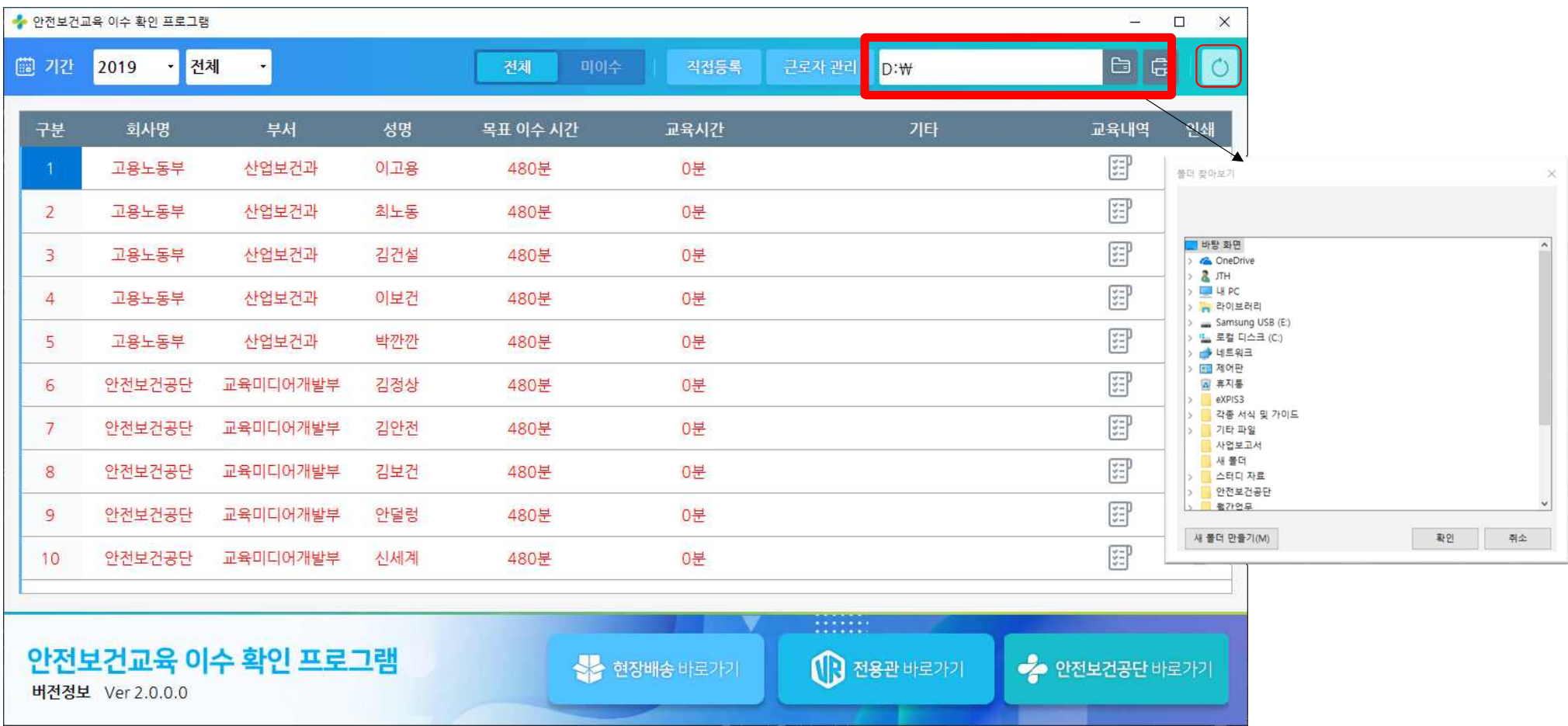

#### **'안전보건교육 이수 확인 프로그램' 메뉴 및 기능 설명 (6/7)**

- 노동자별 교육 이수 내용을 리포트(인쇄)하는 기능

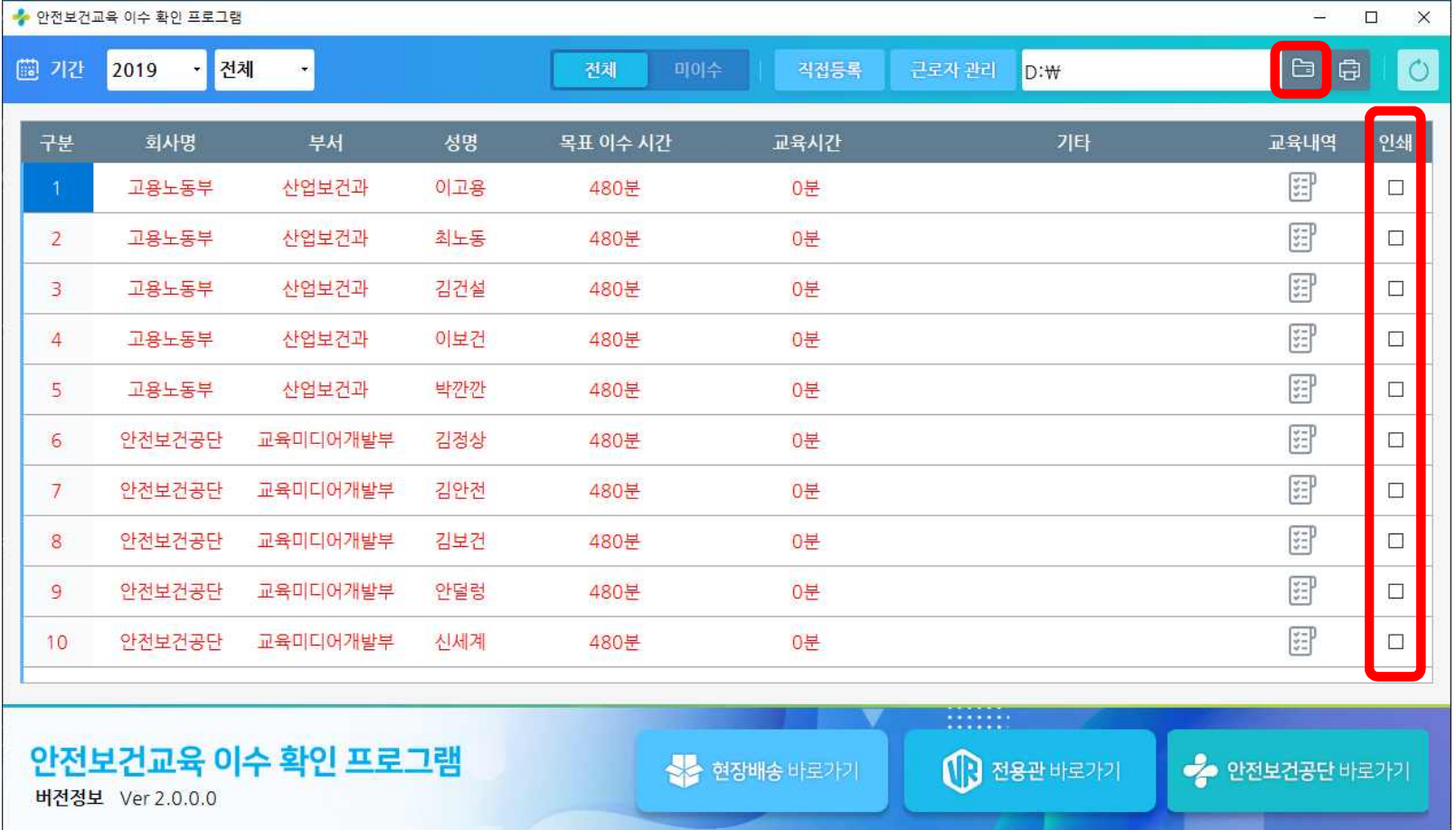

#### **'안전보건교육 이수 확인 프로그램' 메뉴 및 기능 설명 (7/7)**

- 이수확인 프로그램 버전 확인 및 홍보 배너 메뉴

버전정보 Ver 2.0.0.0

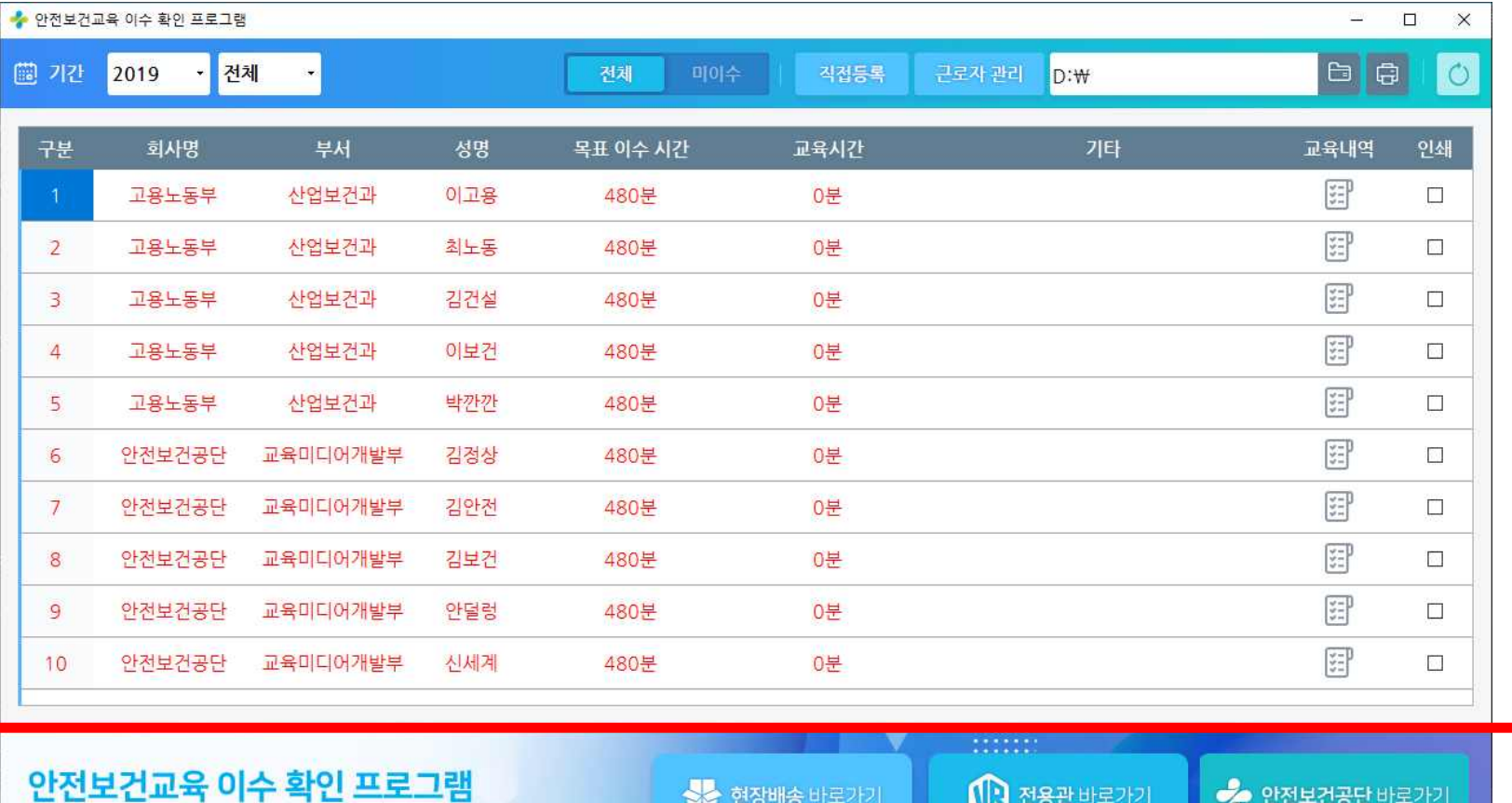

상승 현장배송 바로가기

→ 안전보건공단 바로가기

(3 전용관 바로가기

# **직접 등록 안전보건교육 이수 확인 프로그램**

#### **'직접등록' 기능 및 메뉴 설명 (1/2)**

- 오프라인에서 실시한 교육 내용을 입력하고 저장

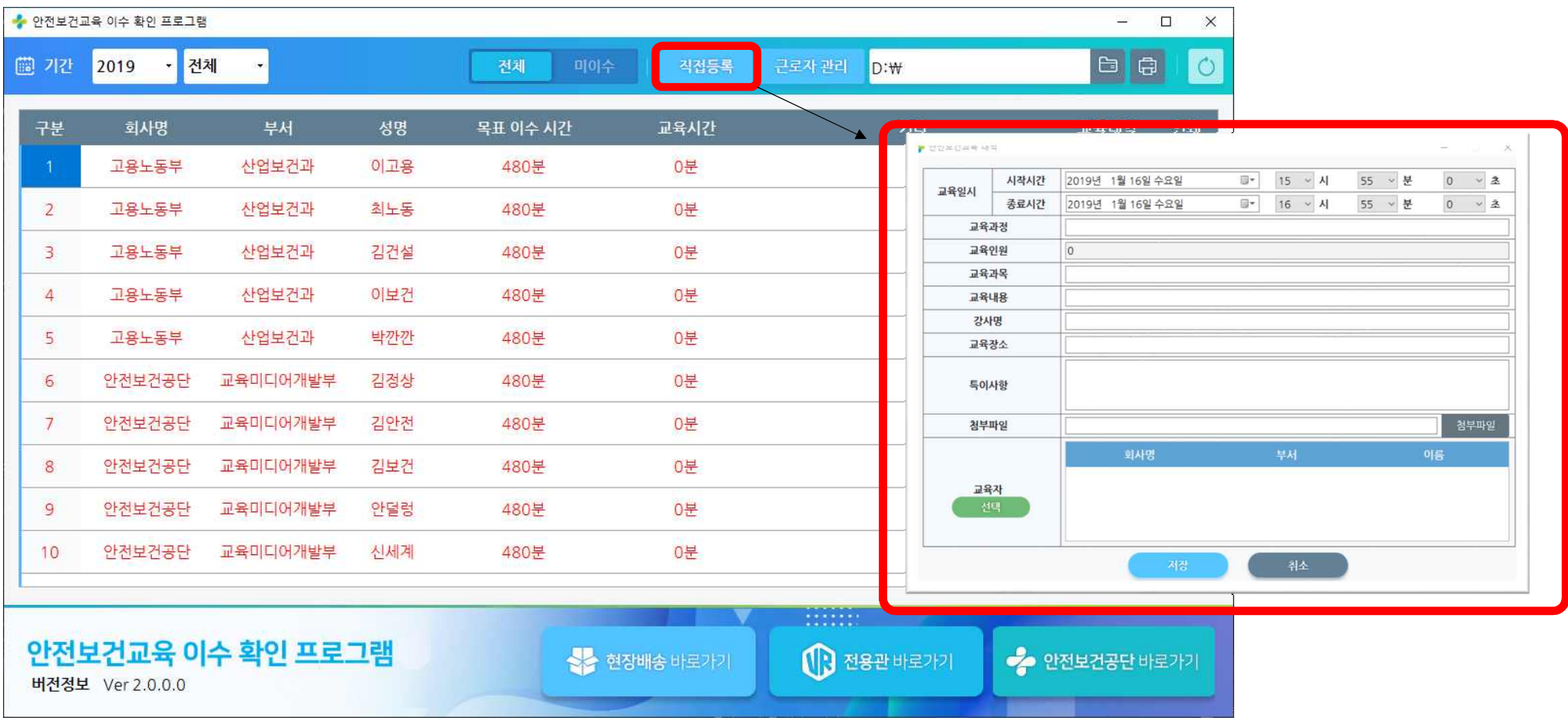

#### **'직접등록' 기능 및 메뉴 설명 (2/2)**

#### - 오프라인에서 실시한 교육 내용을 입력하고 저장 ※ 특이사항과 첨부파일 항목을 제외한 나머지 항목은 반드시 입력하여야 함

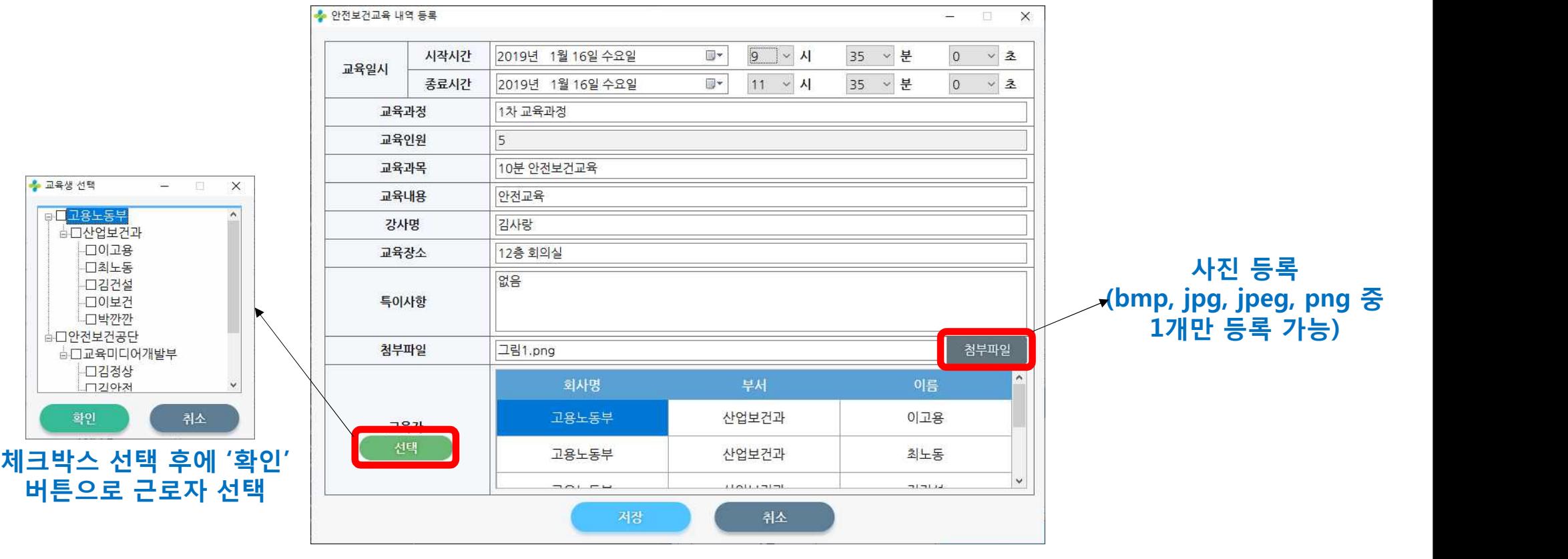

# **노동자 관리 안전보건교육 이수 확인 프로그램**

#### **'노동자 관리' 기능 및 메뉴 설명 (1/3)**

- 노동자를 등록, 수정, 삭제하는 메뉴(상세 사용법은 뒤에 설명)

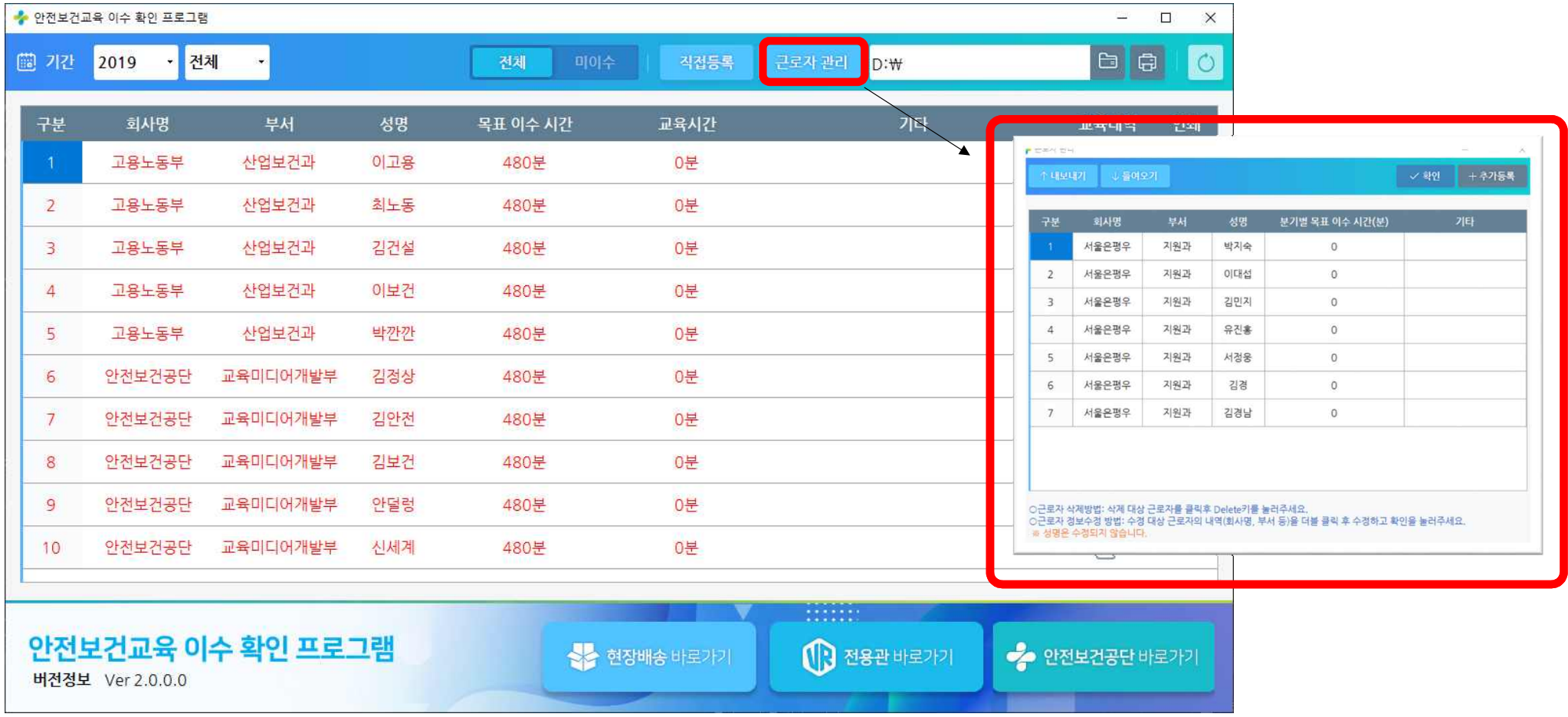

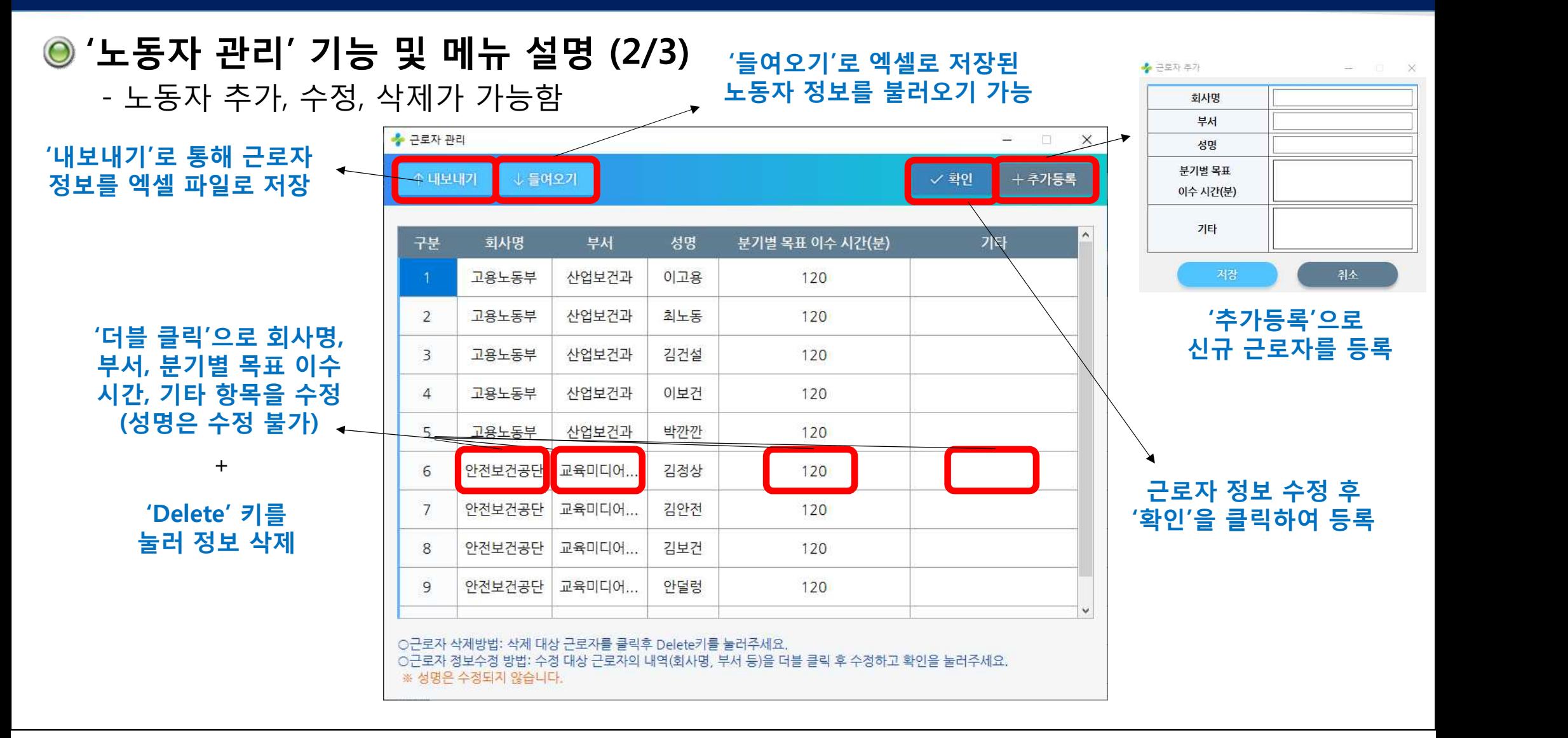

#### **'노동자 관리' 기능 및 메뉴 설명 (3/3)**

#### **※ 주의사항!**

'들여오기'는 기존에 등록된 노동자 정보를 수정하는 용도로 사용할 수 없으며, **다수의 새로운 노동자를 등록**하는 용도로 사용합니다.

'들여오기'로 노동자 정보를 등록 시,<br>이미 등록된 노동자와 신규 노동자 정보가 중복되는 경우가 있습니다. 이 경우 이름, 회사명, 부서가 같으면 **등록이 실패합니다.**

# **자동 등록 안전보건교육 이수 확인 프로그램**

#### **'자동 등록' 기능 및 메뉴 설명 (1/2) ② 클릭하여 선택한 파일 등록**- 해당 경로에 있는 교육파일을 자동으로 등록하는 기능 ◆ 안전보건교육 이수 확인 프로그램 450  $\Box$  $\times$  $\Box$ 同 蘭 72 2019 전체 전체 미이수 직접등록 근로자 관리 D:\ 구분 회사명 부서 성명 목표 이수 시간 교육시간 교육내역 인쇄 기타 뗽 고용노동부 산업보건과 이고용 0是  $\Box$ 480부 폴더 찬아보기  $\times$ 圍 최노동  $\Box$  $\overline{2}$ 고용노동부 사업보건과 480부 0부 뎵  $\overline{3}$ 김건설 고용노동부 산업보건과 480부 0부  $\Box$ > 3D 개체 > <u>내</u> 다유로드 圉  $\overline{4}$ 고용노동부 산업보건과 이보건 480부 0분  $\sim$ > 圖 동영상 > 图 문서 뎵 5 고용노동부 사업보건과 박까까 480부 0분  $\Box$ > U 바탕 화면 > 급사진 圉 > ♪ 음악 6 안전보건공단 교육미디어개발부 김정상 480분 0분  $\sim$ > 별 로컬 디스크 (C:) 똁 > \_ 로컬 디스크 (D:)  $\overline{7}$ 안전보건공단 교육미디어개발부 김안전 480분 0분  $\Box$ > = 로컬 디스크 (E) 음 라이브러리 圉 8 안전보건공단 교육미디어개발부 김보건 480분  $\sim$ 0분 새 폴더 만들기(M) 화인 취소 圍 9 안전보건공단 교육미디어개발부 안덜렁 480분 0분  $\Box$ **① E-mail에서 저장한** 圉  $10$ 안전보건공단 교육미디어개발부 신세계 480분 0분  $\sim$ **파일이 있는 폴더를 선택** 0000000 안전보건교육 이수 확인 프로그램 상 현장배송 바로가기 **MB** ●● 안전보건공단 바로가기 전용관 바로가기 버전정보 Ver 2.0.0.0

#### **'자동 등록' 기능 및 메뉴 설명 (2/2)**

#### **※ 주의사항!**

등록된 노동자의 회사명, 부서명, 이름과 '위기탈출 안전보건 앱' 설정에 등록한 노동자정보가 **모두 일치**해야 동일한 사람으로 인식 됩니다.

기존에 등록한 정보가 없거나 다른 노동자는 자동으로 **신규 노동자로 등록**됩니다.

# **교육내역 조회 안전보건교육 이수 확인 프로그램**

#### **'교육내역' 메뉴 및 기능 설명 (1/2)** - 노동자별 교육내역을 확인하는 기능

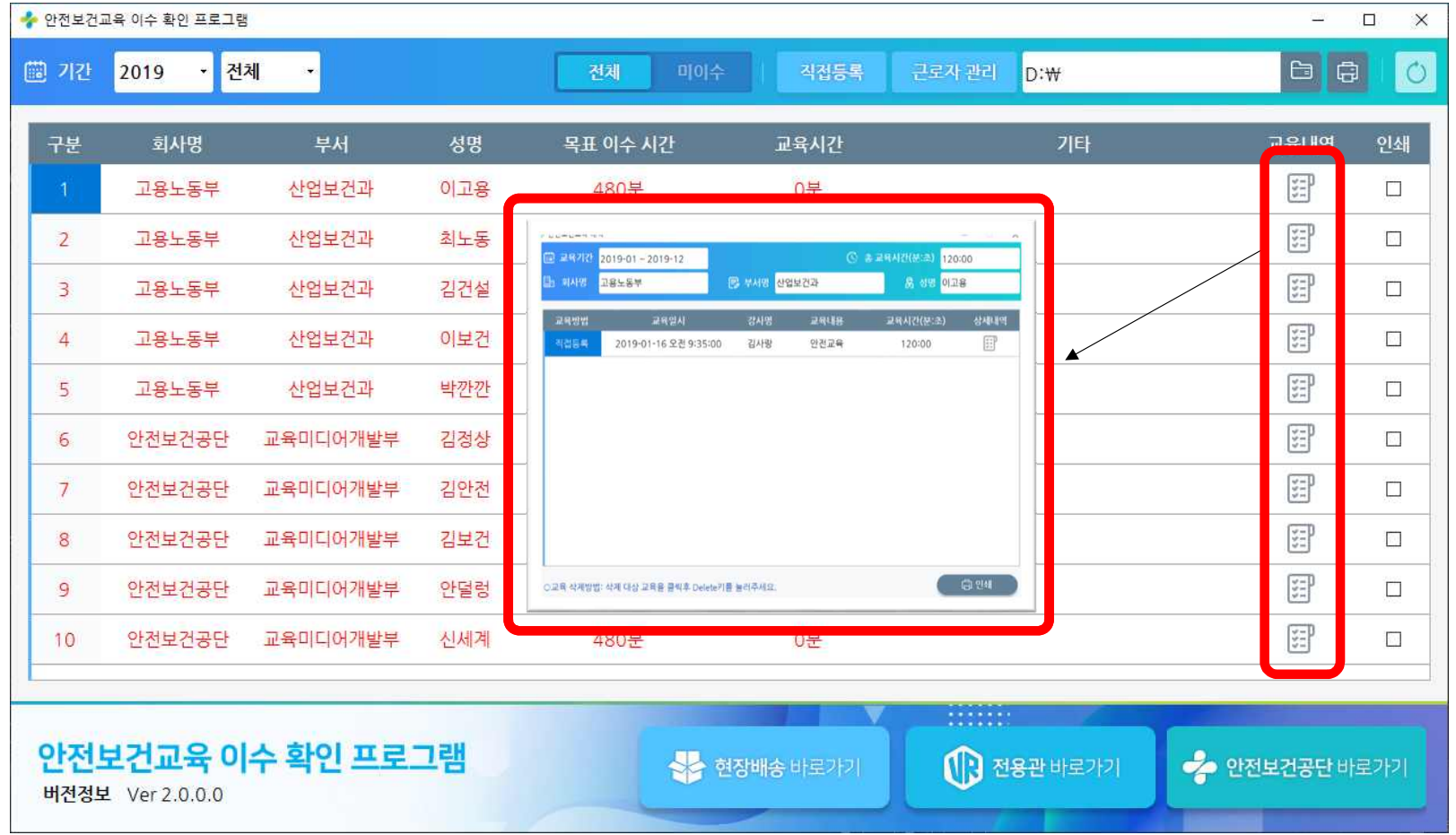

# **'교육내역' 메뉴 및 기능 설명 (2/2)**

- 이수된 교육 내역을 볼 수 있으며, '상세내역' 확인 기능

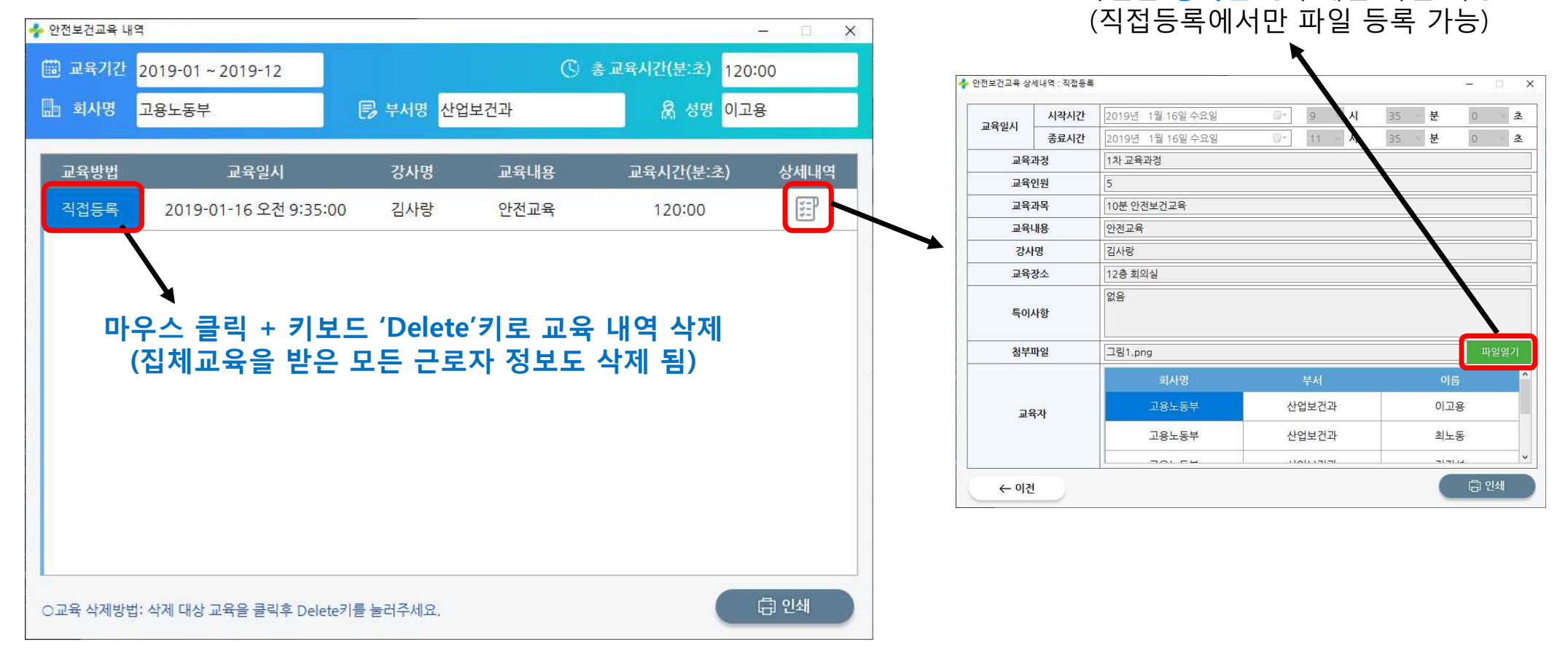

사진을 **등록한** 경우에만 확인 가능

# **리포트 안전보건교육 이수 확인 프로그램**

# **'인쇄' 메뉴 및 기능 설명 (1/2)**

#### - 근로자별 교육 이수 내용을 선택(체크)하여 리포트(인쇄) 가능

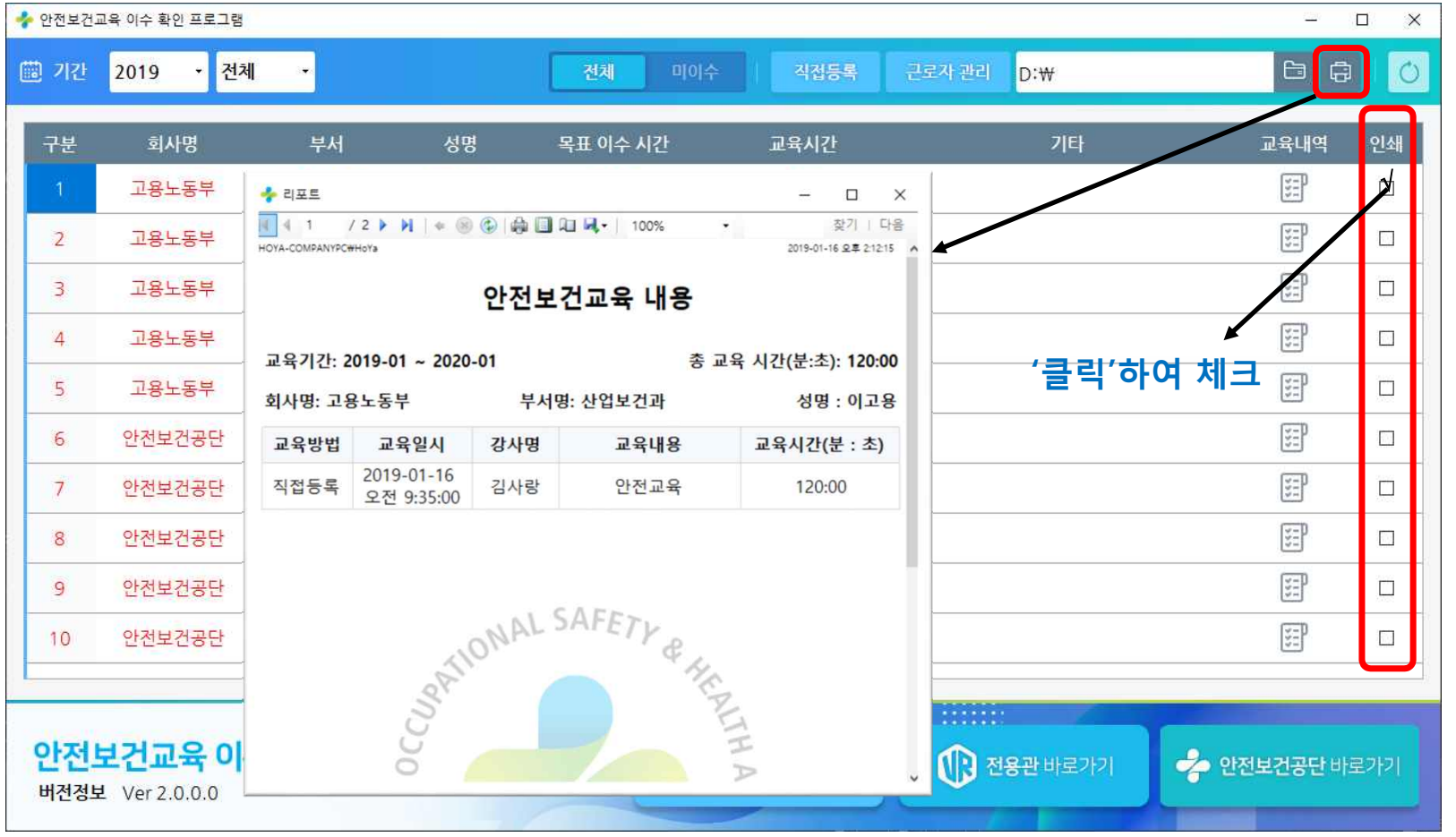

#### **'인쇄' 메뉴 및 기능 설명 (2/2)** - 근로자 한명의 교육 이수 내역을 인쇄

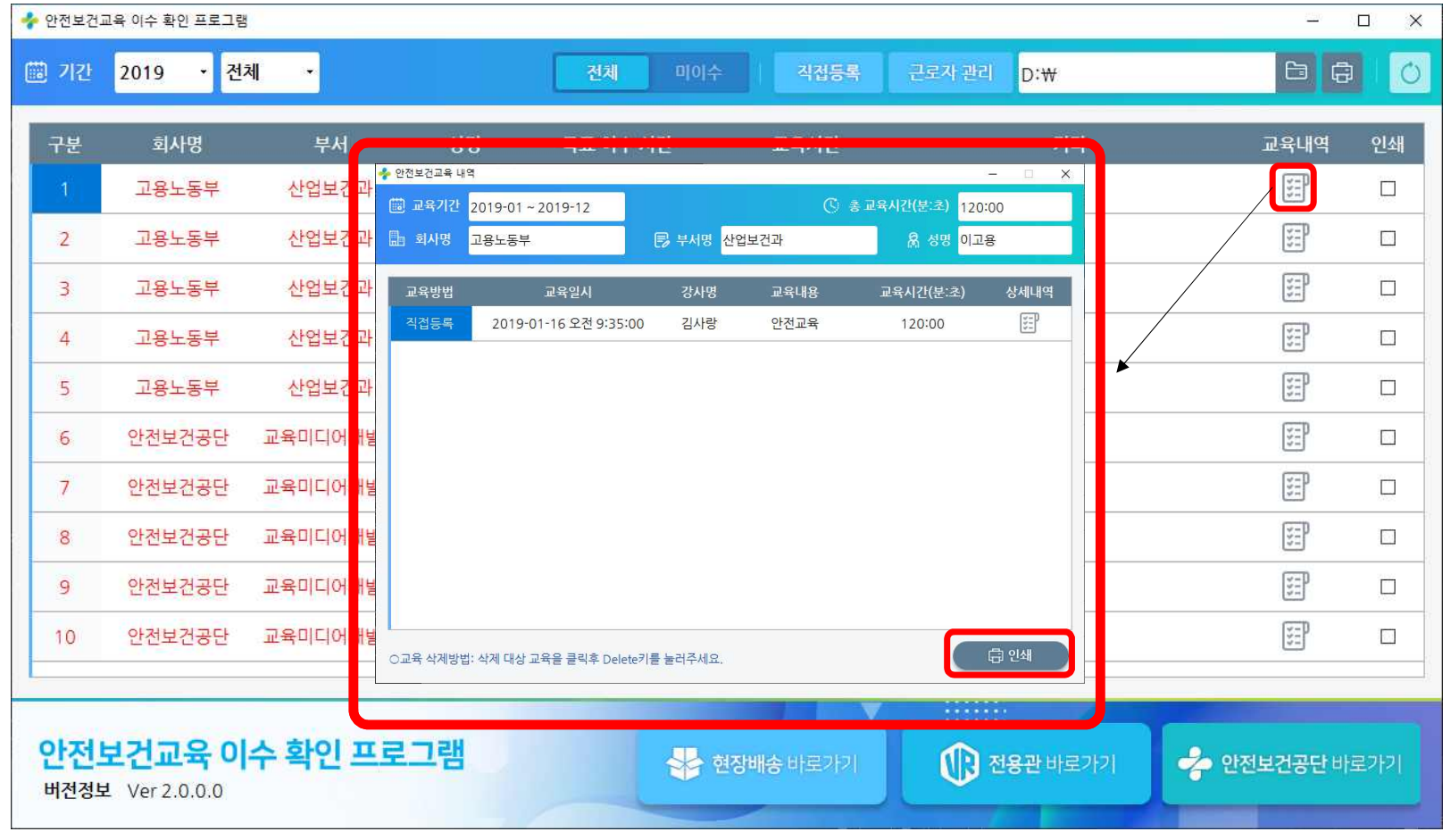

# **감사합니다**

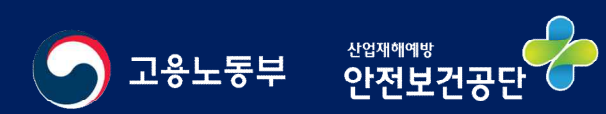